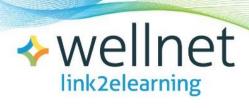

# Administrator Instructions for Link2eLearning

# **Table of Contents**

| Getting Started                                                                           | 2  |
|-------------------------------------------------------------------------------------------|----|
| Requirements and Help  Viewing Your Order History  Inviting Participants to Take a Course | 3  |
|                                                                                           | 8  |
|                                                                                           | 9  |
| Accessing Course Reports                                                                  | 12 |
| Accessing Participant Profile Information                                                 | 14 |
| Printing Participant Certificates                                                         | 15 |

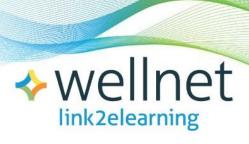

# Administrator Instructions for Link2eLearning

# **Getting Started**

When you open up the portal page, you'll see a navigation toolbar across the top. Click on LOGIN/REGISTER. This will take you to the sign-in page.

You will also see that in the top right corner you can switch the language displayed on the screen from English to French.

If you have not registered before, click on Register Here.

If you have previously registered, click on **Log In** and enter your Username and Password.

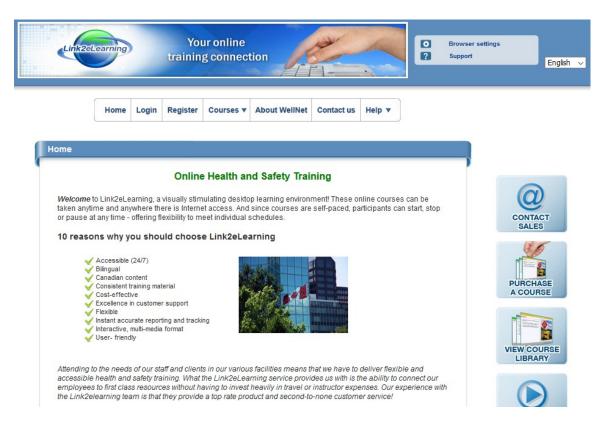

# Requirements and Help

Flash Player 9 must be installed on your computer in order to access the course material.

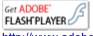

http://www.adobe.com/shockwave/download/download.cgi?P1 Prod Version=ShockwaveFlash

You can download the Flash Player now by clicking on the link above.

You can also check your other browser settings by clicking on *Click here to test your browser settings*, located just below the top navigation bar.

Also ensure your speakers are turned on prior to starting a course.

If you need additional Help you can click on the Help Tab at anytime.

# Registering

To register, you must fill in all of the required fields (\*). We also recommend you enter your email address. Your username is automatically generated.

Create a password with a minimum of six (6) alpha-numeric characters then click on Register Now. Remember your Username and Password, as you will need them to log into the system in the future.

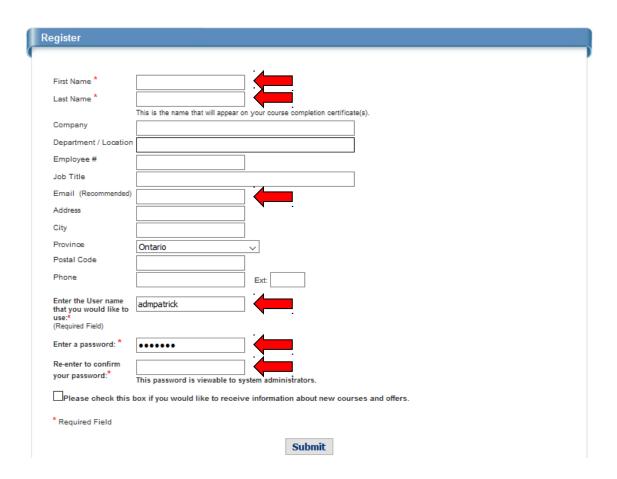

# Ordering a New Course

If you would like to add a course to your active inventory, click on **Courses** and **Order a New Course**.

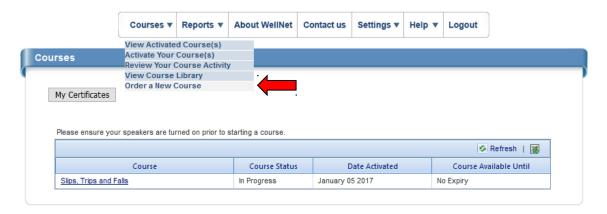

Scroll down to **Step 1** and indicate how many of each course you would like to order (enter this under number of Subscriptions – beside the desired course)

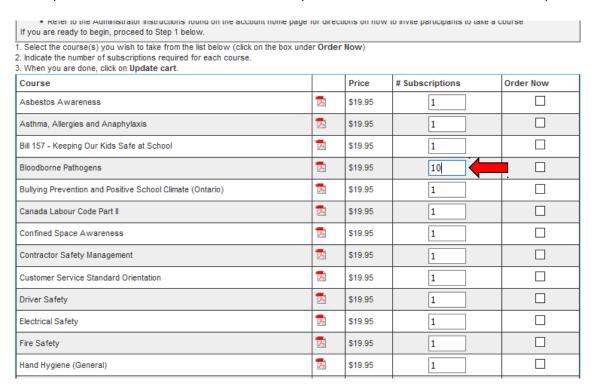

# Select the appropriate Order Now box(es), then click on Update Cart.

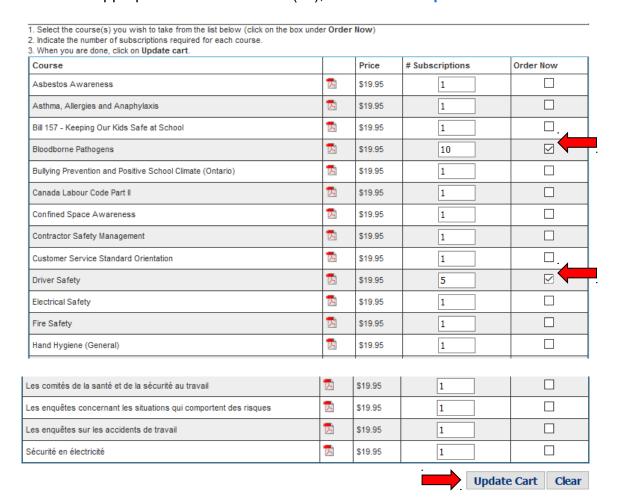

**Step 2** – review your order and enter your promotional code (if you have one), then select **Apply**.

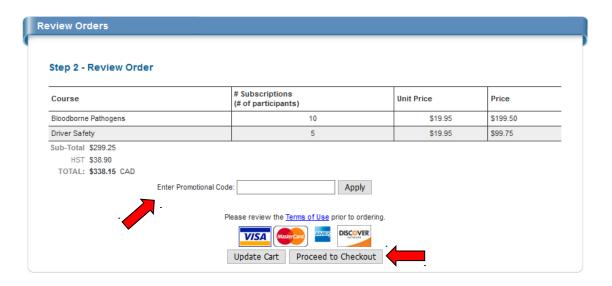

# Next – complete your online transaction through **Stripe**.

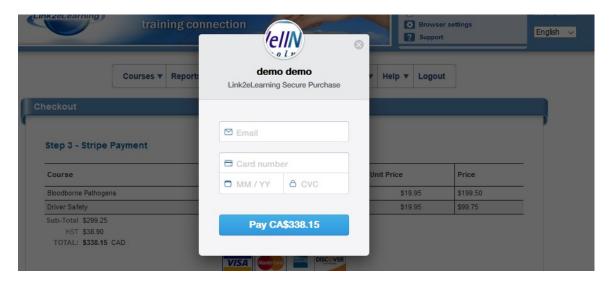

You'll also create a Profile – to track your orders/courses on the system.

Once your transaction is verified, you'll receive an order confirmation and your Username and Password. If you would like the course activated to *your* account, drop down the **Reports** tab, and open **Order History**. Then identify the appropriate order number, select **View Details** and click **Activate to my Login**.

# **Viewing Your Order History**

Clicking on the **Reports** tab provides access to a series of charts that will help you track order history, participant progress and Link2IDs and course invitations.

To review your order history, click on Reports and Order History.

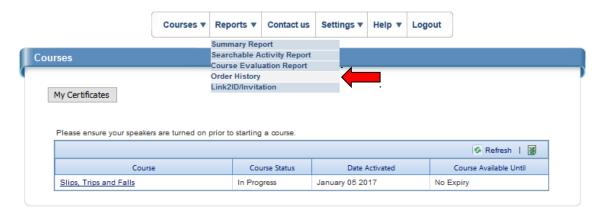

If you click on **View Details** you can view specific information on an order, which includes number of subscriptions, price, activation and expiry dates of subscriptions. As noted before, you can activate a course to your account by clicking on **Activate to my Login**.

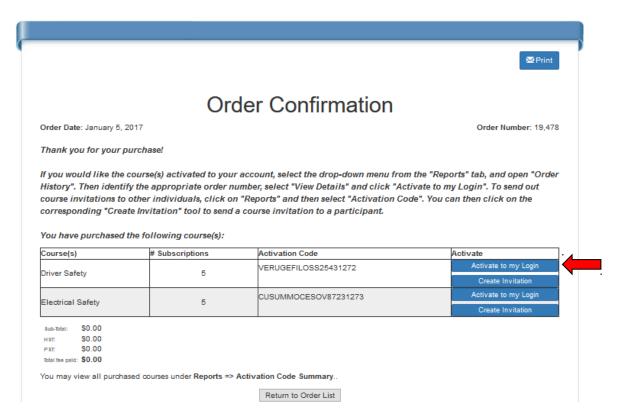

# **Inviting Participants to Take a Course**

To send out course invitations, confirm activation information or review course activation responses, click on **Reports** and **Activation Code** – or, if you are already in the **Reports** section, click on the **Activation Code** tab.

From here, you can click on **Report** to view the activation information for each particular course, as well as the number of subscriptions used (i.e. courses that have been activated/taken). You can also access the **Create Invitation** tool to send a course invitation to a participant.

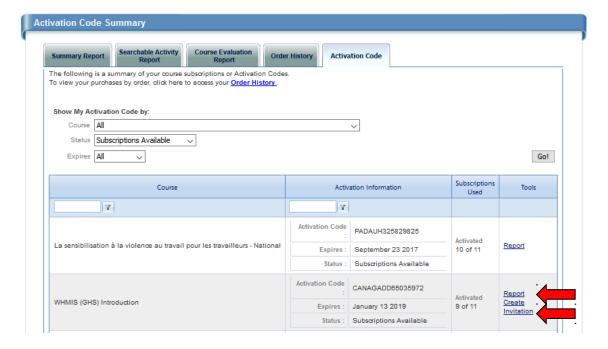

Selecting Create Invitation will open a new pop-up window which allows you to preview the invitation, which you can customize and distribute to prospective participants by email or hardcopy.

#### nvitation

#### Create Invitation to Course(s)

Below is a preview of a Course Invitation that you can customize and send out to prospective participants so that they can enroll in a specific course or bundle of courses.

#### Recommended distribution of course invitations:

- 1. Click and drag over the entire text of the invitation in the preview window below to highlight it.
- Right-click Copy and open up your email client (e.g. Microsoft Outlook) or alternatively, if you would like to distribute hard copies of the invitation, open up your word processor (e.g. Microsoft Word).
- 3. In a new email message or text window, right-click Paste.
- 4. Customize the invitation message:
  - You can add a personalized greeting (e.g. "As your Health and Safety Manager, I'm pleased to invite you to online training ...")
  - You might also choose to add a timeline (e.g. "Please complete this course within the next 4 weeks")
  - It may be simpler to only include one of the links/activation methods below, instead of all of them
- 5. Send out the email invitation or print off and hand out hard copies.

#### Preview Instructions:

#### Link2eLearning Online Course Invitation

Guylaine Sylvestre has invited you to take the online course WHMIS (GHS) Introduction.

We're bringing Occupational Health and Safety training to your desktop!

To set yourself up to take a course(s), please follow the instructions below:

Register / Login

First time users, please click on the attached link, or cut and paste it into your internet browser:

https://client.link2elearning.com/Activate.aspx?l2id=HUSUCANAGADD65035972&mode=register.pdf.

OR

If you have already registered, please click on the attached link, or cut and paste it into your browser:

https://client.link2elearning.com/Activate.aspx?12id=HUSUCANAGADD85035972&mode=login

Once registered using the above link your Activation Code box will automatically fill in. All you need to do is click Activate.

2. The alternative way to Activate Your Course(s):

Register or Log in at https://client.link2elearning.com/

The invitations are best utilized by copy-and-pasting them into Outlook (or another email manager) so you can use your address book to send out the invitations. This provides you with a record of course invitations that have been sent out.

Once a participant receives an invitation they click on the link in the invitation to either **Login** or **Register**. The system automatically fills the **Activation Code** field – so to begin they only have to click on the **Activate!** button.

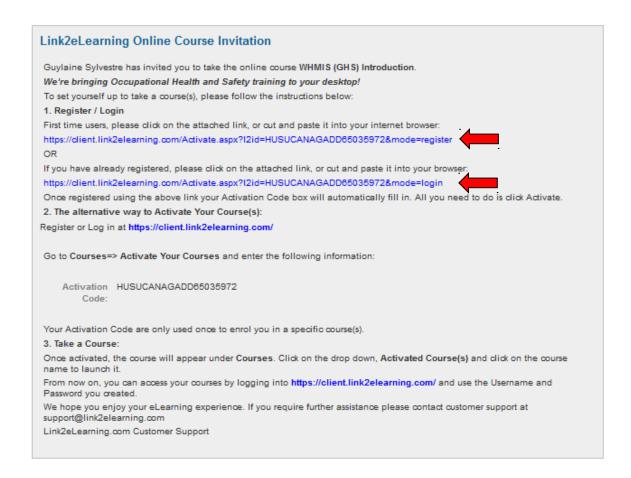

Alternatively, the participant can activate the course by registering an account, clicking on the **Courses** tab and selecting **Activate Your Course(s)**. They can then fill out the **Activation Code** field using the information supplied in the course invitation.

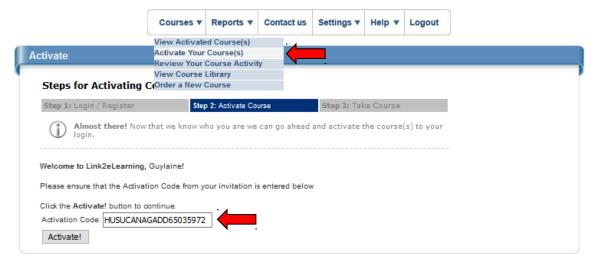

# **Accessing Course Reports**

You can review participant activity by clicking on the **Reports** tab. The chart that appears displays an overview of courses *not activated*, *activated/not started*, *in progress* and *completed*.

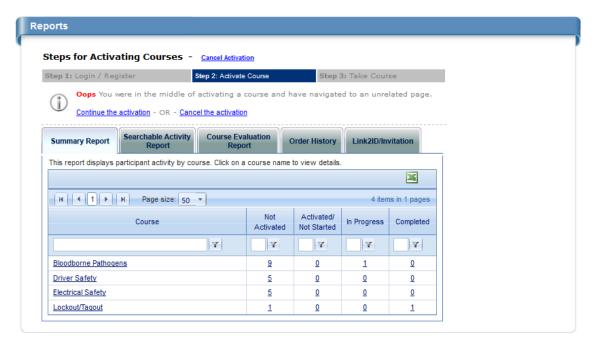

If you click on a course in the summary report it will display a report that provides specific course activity:

- participant registered
- date registered
- % progress
- date completed
- · exam score.

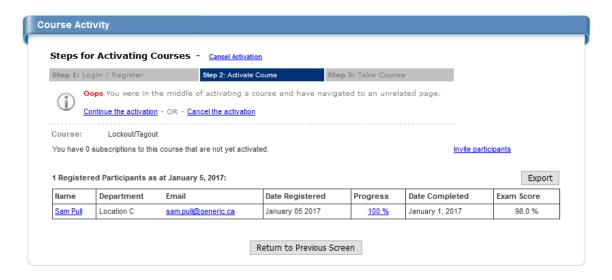

Clicking on the link in the **Progress** column will elaborate on the course content and will show where the participant is in the course.

.....

## Course Outline - Lockout/Tagout

Progress for: Sam Pull (as at January 5, 2017)

Last Accessed: January 1, 2017

Legend: Not Started - In Progress - Complete

# Chapter 1

- 1. Introduction
- Moving Through and Completing
   This Course
- 3. Course Resources
- 4. Course Learning Objectives

### Chapter 2

- 1. What is Lockout/Tagout?
- 2. Purpose of Lockout
- 3. Purpose of Tagout
- 4. Terms and Definitions
- 5. Terms and Definitions (cont.)
- 6. Terms and Definitions (cont.)
- 7. Terms and Definitions (cont.)
- 8. Why Lockout/Tagout is so
- important
- 9. Chapter 2 Quiz Instructions
- 10. Chapter 2 Quiz

## Chapter 3

- 1. Lockout/Tagout Legislation
- 2. Lockout/Tagout Procedures
- 3. Getting the information you need

### Quiz

### Chapter 4

- 1. Forms of Hazardous Energy
- 2. Hazardous Energy Sources
- 3. Types of Hazardous Energy
- 4. Types of Hazardous Energy (cont.)
- 5. Types of Hazardous Energy (cont.)
- Types of Hazardous Energy (cont.)
- 7. Types of Hazardous Energy (cont.)
- 8. The Dangers of Energized Equipment

Quiz

## Chapter 5

- 1. When to apply Lockout/Tagout
- 2. Is Lockout/Tagout required?
- 3. Review Scenario 1
- 4. Review Scenario 2

#### Chapter 6

- Lockout Devices
- Common Energy-Isolating
   Devices
- Common Energy-Isolating
   Devices (cont.)
- 4. Lock Standards
- 5. Tag Standards
- Quiz

## Chapter 7

- Lockout/Tagout Six-Step
   Procedure
- 2. The 6 Steps Overview
- 3. Steps 1 and 2
- 4. Step 3
- 5. Steps 4 and 5
- 6. Step 6
- 7. Re-starting Equipment
- 8. Chapter 7 Quiz

#### Chapter 8

- 1. Types of Lockout and Continuity
- 2. Individual Lockout
- 3. Group Lockout
- Complex Group/Multiple Point
   Lockout
- 5. Complex Group / Multiple Point Lockout (cont.)
- 6. Continuity of Lockout
- Abandoned Lock Procedure
- Chapter Review

#### Chapter 9

- 1. Who is responsible?
- 2. Employer Responsibilities
- 3. Supervisor Responsibilities
- 4. Responsibilities of Authorized Individuals
- Contractor Co-ordination and Responsibilities
- 6. Course Conclusion

Final Exam

Return to Previous Screen

# **Accessing Participant Profile Information**

You can find account information for a participant who has enrolled in a course two different areas of the site.

From the **Course Activity** screen (see previous page), you can click on the participant's name to view the participant's profile. Here you can locate their username and password.

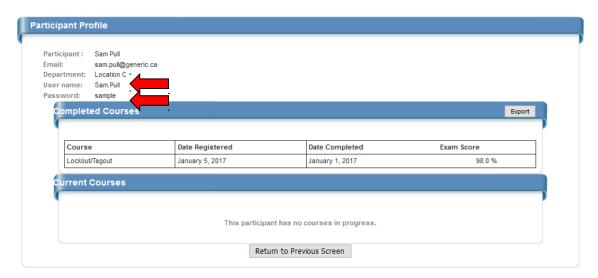

Alternatively, you can click on the **Course Reports** tab and **Searchable Activity Report**, which will open a page that allows you to locate course records based on any of 15 searchable fields including:

- course name
- first name and/or last name
- user name
- email address
- employee number.

Clicking on Report Settings will reveal check-boxes which all you to select which fields are visible in your search results summary.

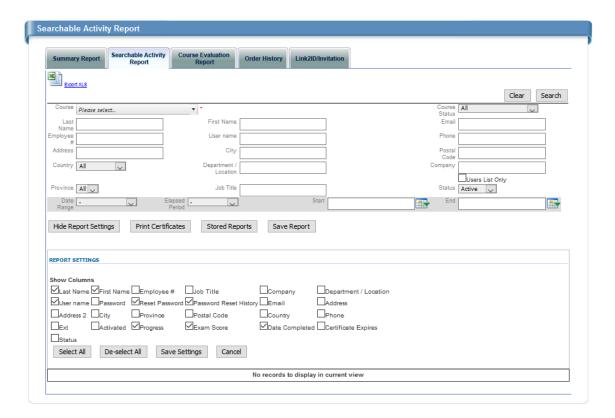

You can also click on **Export** (or **Export XLS** within the **Searchable Activity Report**) to generate an Excel file report of your current on-screen data.

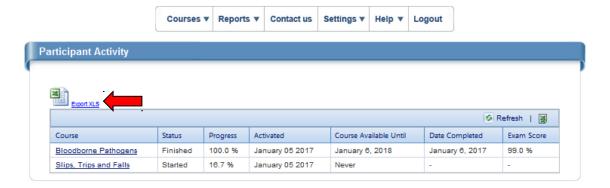

# **Printing Participant Certificates**

From within the **Searchable Activity Report** you can print certificates for any and all participants who have completed a course associated with your account simply by clicking the **Print Selected Certificates** after completing a search.

You can then select which participant certificates to print, as well as whether you would like to print a wallet-sized version (by clicking on the **Wallet Size** checkbox) or full (8.5 x 11) sized version.

Please note: check-boxes will only appear beside participant names <u>if</u> they have successfully completed the course. Also, for proper printing of full-sized certificates, you will need to ensure that **Portrait** orientation is selected as your browser's print/page setup.

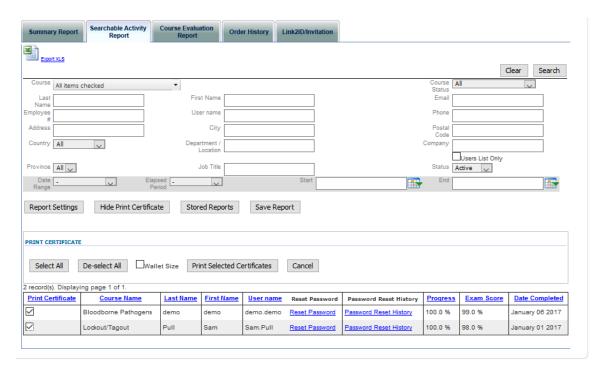

### **Further Assistance**

If you require further information, please feel free to use the online support request form found on the **Help** drop-down menu as **Contact Support**.

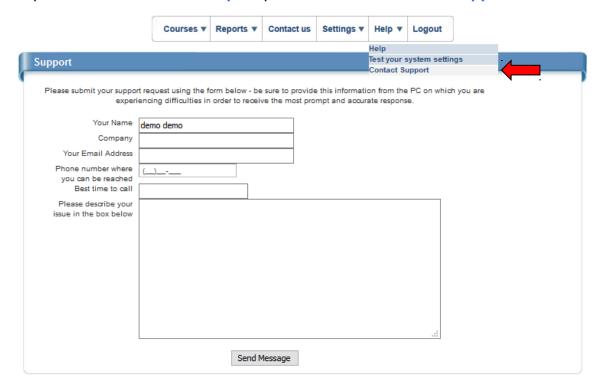

You can also reach us directly at: <a href="mailto:support@link2elearning.com">support@link2elearning.com</a>.

We hope you enjoy your e-learning experience!